## Asahi**KASEI ASAHI KASEI EMD**

# **Evaluation board Rev.1 for AK4186 AKD4186-A**

#### **GENERAL DESCRIPTION**

AKD4186-A is the board for evaluation of the touch screen controller AK4186, which adopted the CSP small package suitable for the cellular phone, the handheld game machine. Since AKD4186-A has a touch-screen I/F and a digital I/O power supply input terminal, it is easily connectable with a target system of low power/voltage drive. Furthermore, since the analog input terminal is equipped analog voltage can also be measured.

#### ■ Ordering guide

AKD4186-A --- Evaluation board for AK4186 (Cable for connecting with printer port of IBM-AT compatible PC and control software are packed with this. This control software does not operate on Windows NT.)

#### **FUNCTION**

- • **I<sup>2</sup> C serial I/F**
- • **Touch-screen I/F (4-wire, 5-wire)**
- • **Analog input terminal**
- • **Digital I/O power supply terminal**

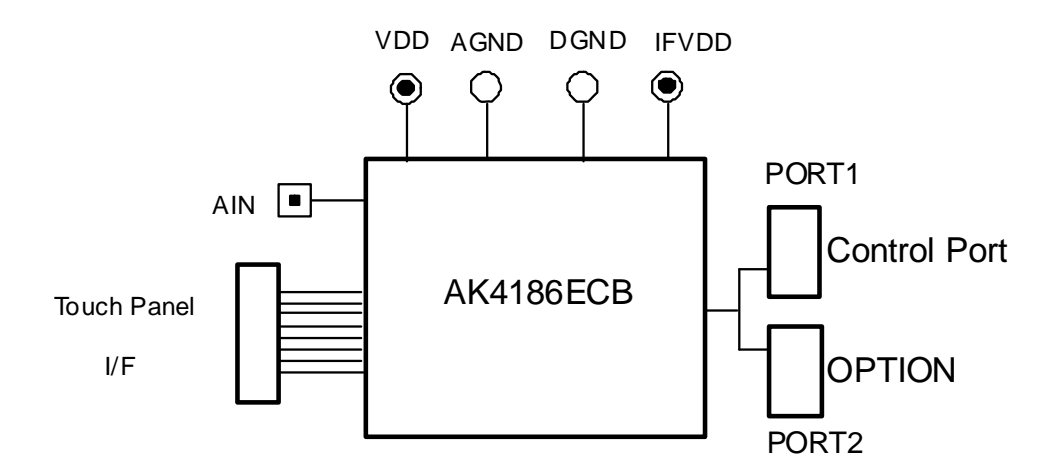

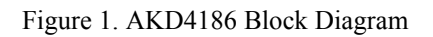

\* Circuit diagram and PCB layout are attached at the end of this manual.

#### **BOARD OUTLINE CHART**

### ■ Outline Chart

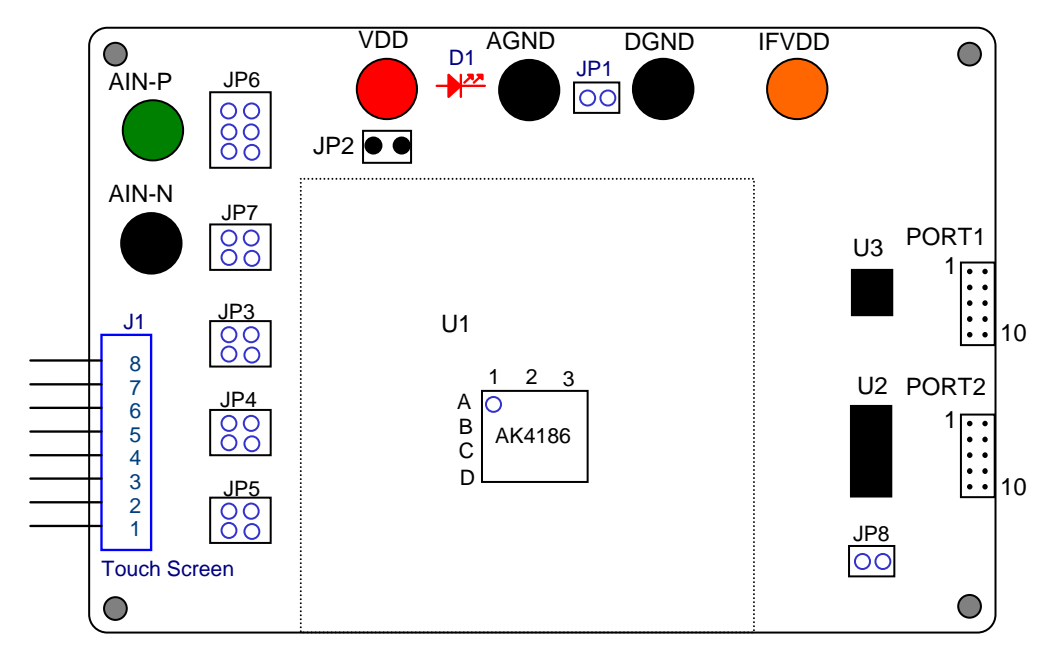

Figure 2. AKD4186-A Outline Chart

#### ■ Comment

- (1) 4/5 WIRE Touch Screen Connector for the touch screen connection. Match the pins of the screen with these connecters and connect the touch screen.
- (2) AIN-P, AIN-N AIN-P is an analog input pin. The signal of 0V~VDD can be input. AIN-N must be left open.
- (3) VDD, AGND, DGND, IFVDD Connect power supply with these pins.
- (4) D1 LED turns on when the AK4186 is powered up.
- (5) PORT1 Control port. Connect the bundled cable into this port.
- (6) PORT2 This Port is for test.
- (7) JP1~JP8

Jumper pins. Please refer to the following sections for explanation.

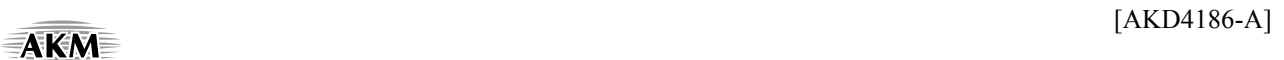

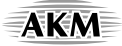

#### ■ Operation sequence

(1) Set up the power supply lines.

Set up the jumper pin.

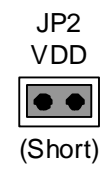

Set up the power supply lines.

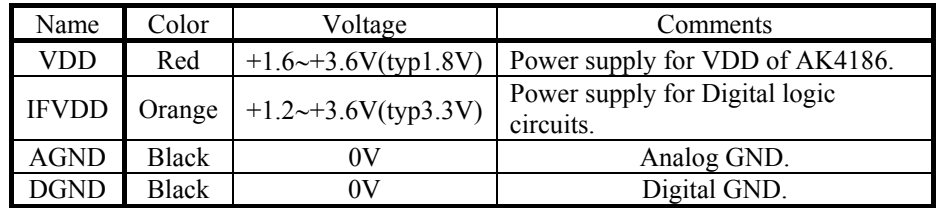

Table 1. Set up of power supply lines

\* Each supply line should be distributed from the power supply unit.

- (2) Set up the evaluation mode and jumper pins. (See the followings.)
- (3) Power on.

Run the control soft of the AK4186, and click the "RESET" button.

<span id="page-3-0"></span>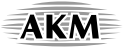

#### ■ Evaluation mode

**In case of evaluating a Touch Screen function of the AK4186, it is necessary to connect the Touch Screen with J1 terminal. Regarding pin assignment of J1, refer to [Table 2](#page-3-0), [Table 3](#page-4-0) or circuit diagram in this manual. As for the AK4186's register definitions, refer to datasheet of the AK4186.** 

#### **Applicable Evaluation Mode**

- **(1) 4-Wire Touch Screen position, pressure measurement and evaluation of A/D using the analog input terminal.**
- **(2) 5-Wire Touch Screen position measurement.**

#### **(1-1) 4-Wire Touch Screen position and pressure measurement.**

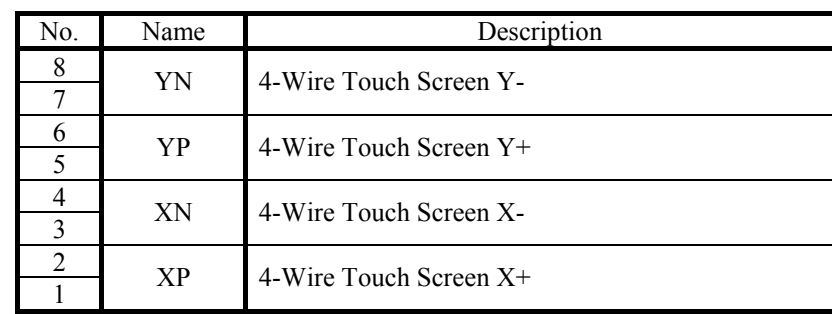

4-wire resistive touch screen must be connected to J1. The pin assignment of J1 is shown on [Table 2](#page-3-0).

Table 2. J1 (8P Header) pin assign

Set up the jumper pins.

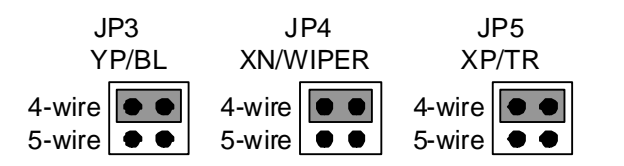

The "PANEL" of the AK4186's Control Soft must be set to "4-Wire". The A/D converter converts the voltage measured at the point where the screen is touched.

#### **(1-2) Evaluation of A/D using the analog input terminal.**

The analog generator must be connected to AIN-P terminal.

Set up the jumper pin.

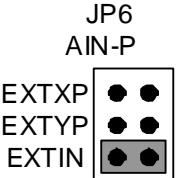

The "SCREEN" of the AK4186's Control Soft must be set to "4-Wire". The A/D converter converts the voltage measured at AIN-P.

<span id="page-4-0"></span>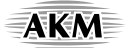

#### **(2) 5-Wire Touch Screen position measurement.**

5-wire resistive touch screen should be connected to J1. The pin assignment of J1 is shown on [Table 3](#page-4-0).

| No. | Name         | Description                      |
|-----|--------------|----------------------------------|
| 8   | NC           | Nothing is connected to this pin |
| 7   | NC           | Nothing is connected to this pin |
| 6   | NC           | Nothing is connected to this pin |
| 5   | BL           | 5-Wire Touch Screen Bottom-Left  |
| 4   | TL.          | 5-Wire Touch Screen Top-Left     |
| 3   | <b>WIPER</b> | 5-Wire Touch Screen WIPER        |
| 2   | BR.          | 5-Wire Touch Screen Bottom-Right |
|     | TR           | 5-Wire Touch Screen Top-Right    |

Table 3. J1 (8P Header) pin assign

Set up the jumper pins.

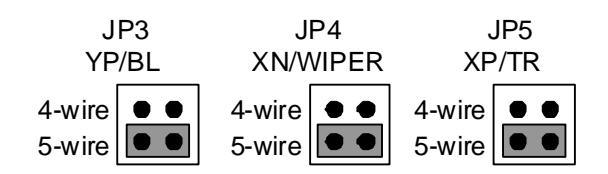

The "PANEL" of the AK4186's Control Soft should be set to "5-Wire". The A/D converter converts the voltage measured at the point where the screen is touched.

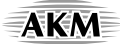

#### ■ Other jumper pins set up

#### **Main Board**

- [JP1] Analog ground and Digital ground
	- OPEN: Separated.
	- SHORT: Common. (The connector "DGND" can be open.) <Default>
- [JP6] (AIN-P): Selection of AIN-P
	- EXTXP: AIN-P signal is input to XP/BR pin.
	- EXTYP: AIN-P signal is input to YP/TR pin.
	- EXTIN: AIN-P signal is input to IN/WIPER pin. <Default>
- [JP7] (AIN-N): Selection of AIN-N
	- EXTXN: AIN-N signal is input to XN/TL pin. <Default>
	- EXTYN: AIN-N signal is input to YN/BL pin.
- [JP8] (CAD0): Selection of CAD0
	- OPEN: Select CAD0 pin to "H" (CAD0 bit = "1").
	- SHORT: Select CAD0 pin to "L" (CAD0 bit = "0"). <Default>

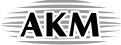

#### ■ **Indication for LED**

[D1]: LED turns on when AK4186 power up.

#### ■ Serial Control

The AKD4186 can be connected via the printer port (parallel port) of IBM-AT compatible PC. Connect PORT1 (Control Port) with PC by 10 wire flat cable packed with the AKD4186.

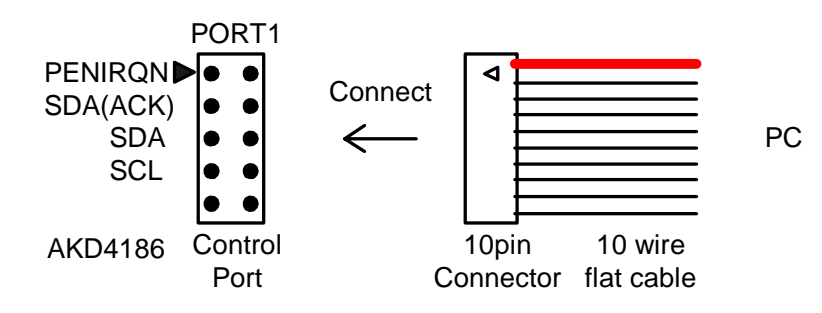

Figure 3. Connect of 10 wire flat cable

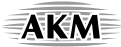

#### ■ **Touch Screen Input Circuits**

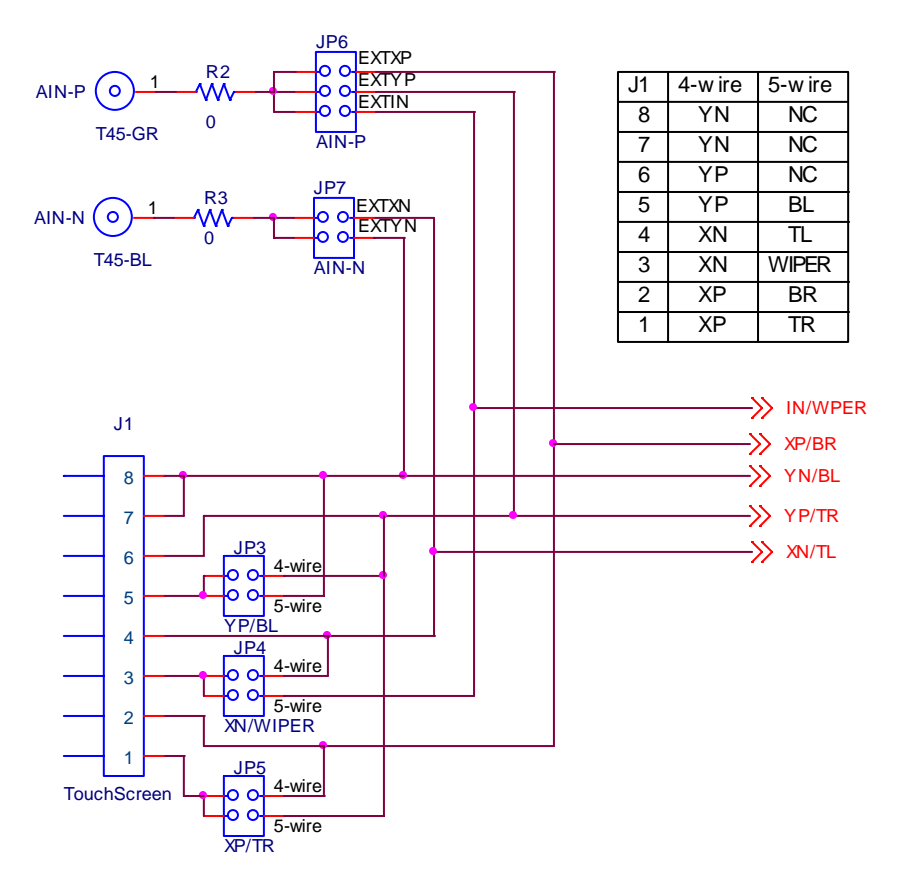

Figure 4. Touch Screen Input Circuits

∗ AKEMD assumes no responsibility for the trouble when using the above circuit examples.

#### **CONTROL SOFTWARE MANUAL**

#### ■ Set-up of evaluation board and control software

- 1. Set up the AKD4186 board.
- 2. Connect IBM-AT compatible PC with AKD4186 by 10-line type flat cable (packed with AKD4186). Take care of the direction of 10pin header. (Please install the driver in the CD-ROM when this control software is used on Windows 2000/XP/Vista. Please refer "Installation Manual of Control Software Driver by AKM device control software". In case of Windows95/98/ME, this installation is not needed. In case of Windows Vista, please open the property of the control soft, and set the compatibility to "Windows XP". This control software does not operate on Windows NT.)
- 3. Turn on power supply for the AKD4186 board.
- 4. Insert the CD-ROM labeled "AK4186 Evaluation Kit" into the CD-ROM drive.
- 5. Access the CD-ROM drive and double-click the icon of "akd4186.exe" to set up the control program.
- 6. Click the "RESET" on the top-left of the control soft window to reset the AK4186.
- 7. Then evaluate according to the follows.

<span id="page-9-0"></span>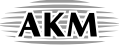

### ■ Explanation of main window

When runs the control program, the window as shown in [Figure 5](#page-9-0) opens.

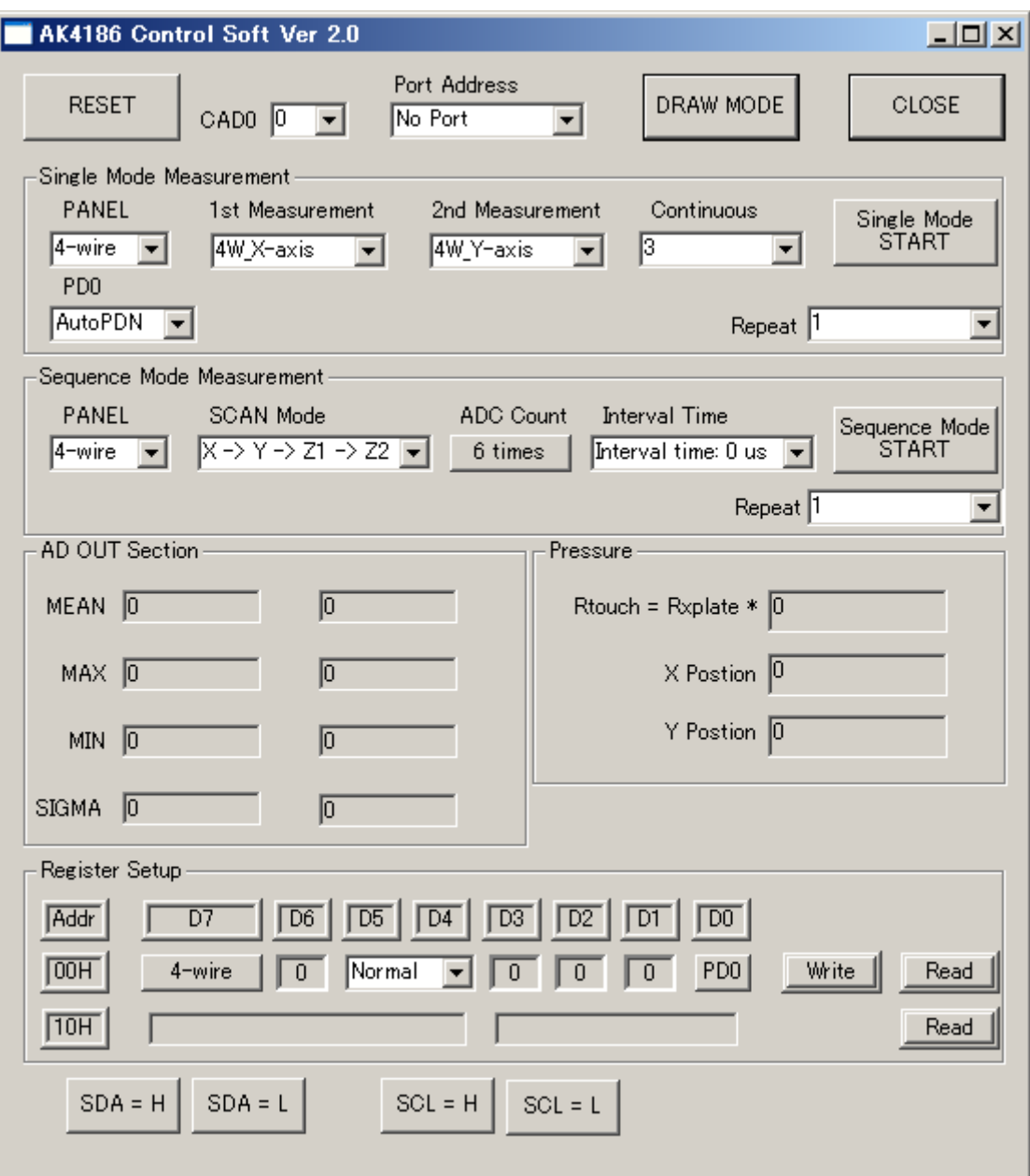

Figure 5. Control Soft window

- 1. Initial Setting [Reset]: The AK4186 is reset. [CAD0]: Please make it fit to the setting of CAD0 pin. [Port Address]: The setting of Parallel Port. (Normally, this setting is not needed.)
- 2. Single Mode Measurement

AK4186 measures the position of 4-wire or 5-wire touch screen and the voltage of analog input. [PANEL]: Select the touch screen interface. (PANEL bit) [1st Measurement]: Select last Measurement Channel for the 1st Measurement. [2nd Measurement]: Select last Measurement Channel for the 2nd Measurement. [Continuous]: Set A/D conversion times and continuously outputs ADC data. [Repeat]: Set measurement times of repeat. [Single Mode Start]: Start the single measurement.

3. Sequence Mode Measurement

AK4186 measures the position of 4-wire or 5-wire touch screen and the voltage of analog input. [PANEL]: Select the touch screen interface. (PANEL bit) [SCAN Mode]: Select the sequence mode. [ADC Count]: Set the A/D conversion count. (COUNT bit) [Interval Time]: Set the sampling interval time. (INTERVAL 2-0 bits) [Repeat]: Set the measurement times of repeat. [Sequence Mode Start]: Start the sequence measurement.

4. Show the Measurement Result (AD OUT Section)

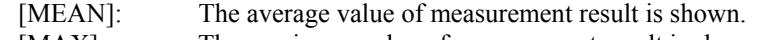

- [MAX]: The maximum value of measurement result is shown.
- [MIN]: The minimum value of measurement result is shown.
- [SIGMA]: The standard deviation of measurement result is shown.
- 5. Show the Measurement Result of Pen Pressure (For 4-wire Touch Screen) In case of selecting the SCAN Mode to " $X \rightarrow Y \rightarrow Z1 \rightarrow Z2$ " at the sequence measurement mode, the measurement results of pen pressure are shown.

#### 6. Register Setup

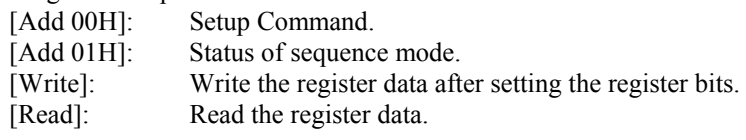

\*Please refer to the AK4186 datasheet about register command functions.

<span id="page-11-0"></span>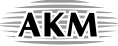

#### ■ **Explanation of Draw Function**

When clicks the "DRAW MODE", the window as shown in [Figure 6](#page-11-0) opens.

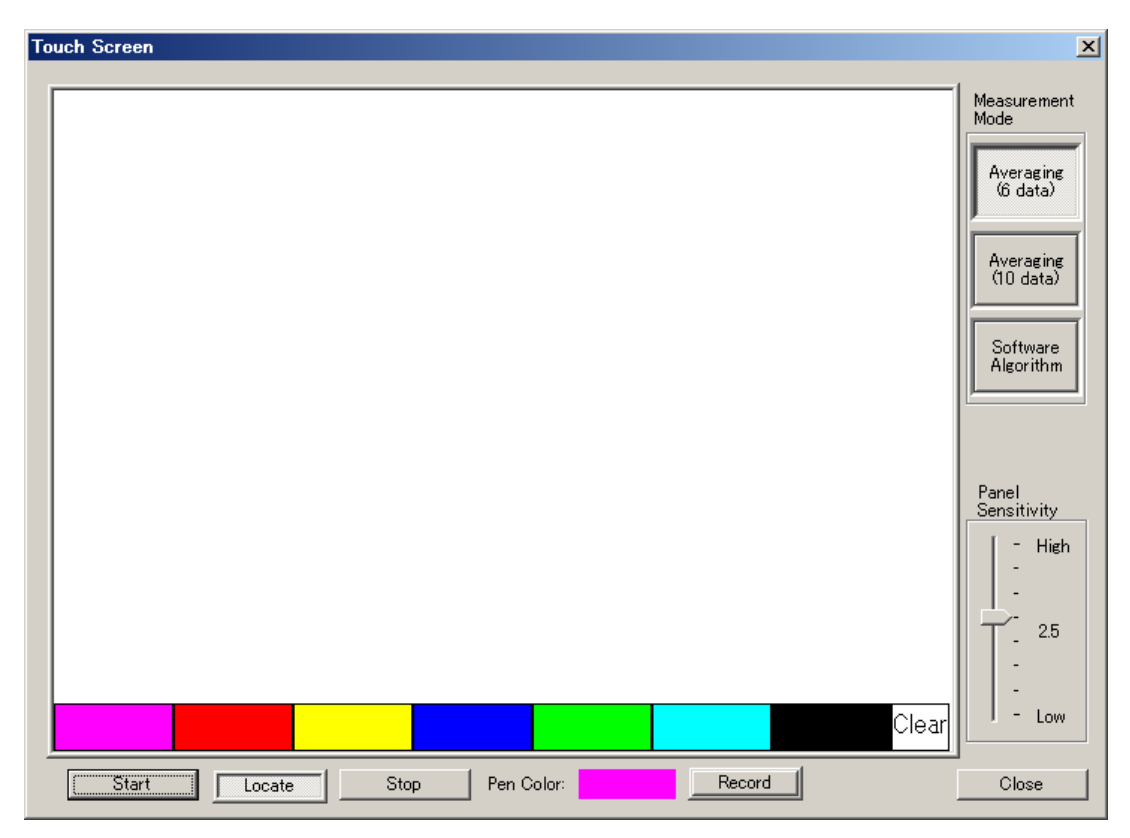

Figure 6. Draw Function Window

1. Measurement Mode

[Averaging 6 data]: COUNT bit is set to "0" (6 times). [Averaging 10 data]: COUNT bit is set to "1" (10 times). [Software Algorithm]: Predict the movement before and after the measurement of the data based on Averaging (6 data), and invalidate the data out of range.

#### 2. Panel Sensitivity

Please adjust panel sensitivity regarding to the Touch Screen.

3. Operation

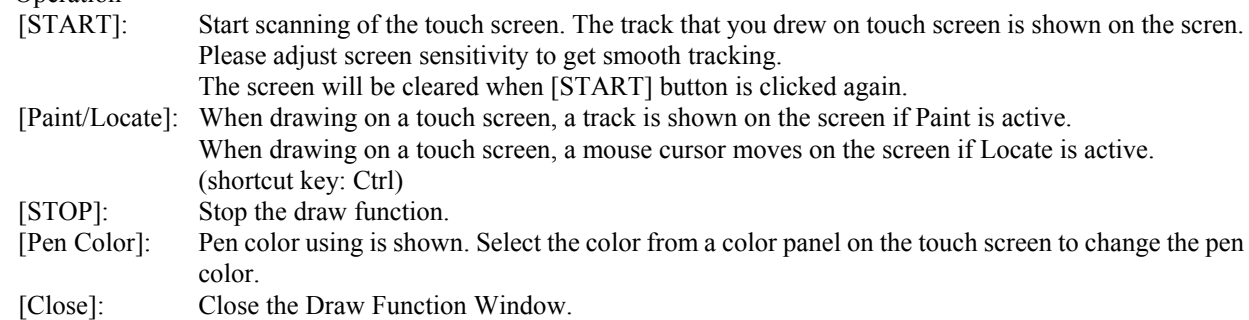

4. Record

A painting track can be recorded. After clicking the [START] button, pen touch is detected and a recording starts. If Pen Up is detected, the recording finishes. The recorded file is saved as a time stamp name, without overwrite.

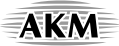

#### ■ **Trouble Shooting**

- 1. Application error is occurred and doesn't start up If the operating system is Windows 2000/XP, Please install AKM port driver first.
- 2. As click [START] button, "DEVICE SEND NAK!" is shown that can not have a measure. (Can not write control command to AK4186.) Please set the port address to your PC platform environment. Check the connections of the evaluation board and ensure power up of the AK4186.
- 3. The MEAN, MAX, MIN value doesn't change wherever the pen pushes down on the screen. There is a possibility of the trouble of the contact of the relay connector that connects the touch screen. Please open JP3, 4, and 5 on the evaluation board, measure screen seat resistance, and check the resistance. Generally, the screen seat resistance is hundreds of  $\Omega$ . There is a possibility that the touch screen is not correctly connected if the value is over thousands of K $\Omega$ . Please connect the relay connector and check the resistance value again.

### **REVISION HISTORY**

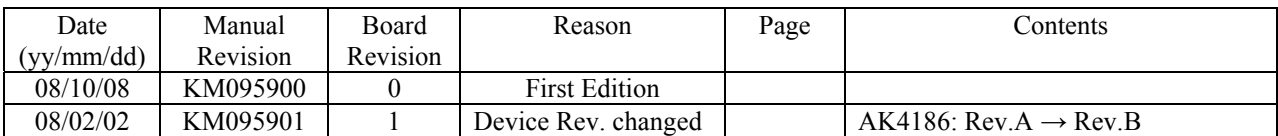

IMPORTANT NOTICE

- These products and their specifications are subject to change without notice. When you consider any use or application of these products, please make inquiries the sales office of Asahi Kasei EMD Corporation (AKEMD) or authorized distributors as to current status of the products.
- z AKEMD assumes no liability for infringement of any patent, intellectual property, or other rights in the application or use of any information contained herein.
- Any export of these products, or devices or systems containing them, may require an export license or other official approval under the law and regulations of the country of export pertaining to customs and tariffs, currency exchange, or strategic materials.
- AKEMD products are neither intended nor authorized for use as critical components $_{\text{Note1}}$  in any safety, life support, or other hazard related device or system<sub>Note2</sub>), and AKEMD assumes no responsibility for such use, except for the use approved with the express written consent by Representative Director of AKEMD. As used here:

Note1) A critical component is one whose failure to function or perform may reasonably be expected to result, whether directly or indirectly, in the loss of the safety or effectiveness of the device or system containing it, and which must therefore meet very high standards of performance and reliability.

- Note2) A hazard related device or system is one designed or intended for life support or maintenance of safety or for applications in medicine, aerospace, nuclear energy, or other fields, in which its failure to function or perform may reasonably be expected to result in loss of life or in significant injury or damage to person or property.
- It is the responsibility of the buyer or distributor of AKEMD products, who distributes, disposes of, or otherwise places the product with a third party, to notify such third party in advance of the above content and conditions, and the buyer or distributor agrees to assume any and all responsibility and liability for and hold AKEMD harmless from any and all claims arising from the use of said product in the absence of such notification.

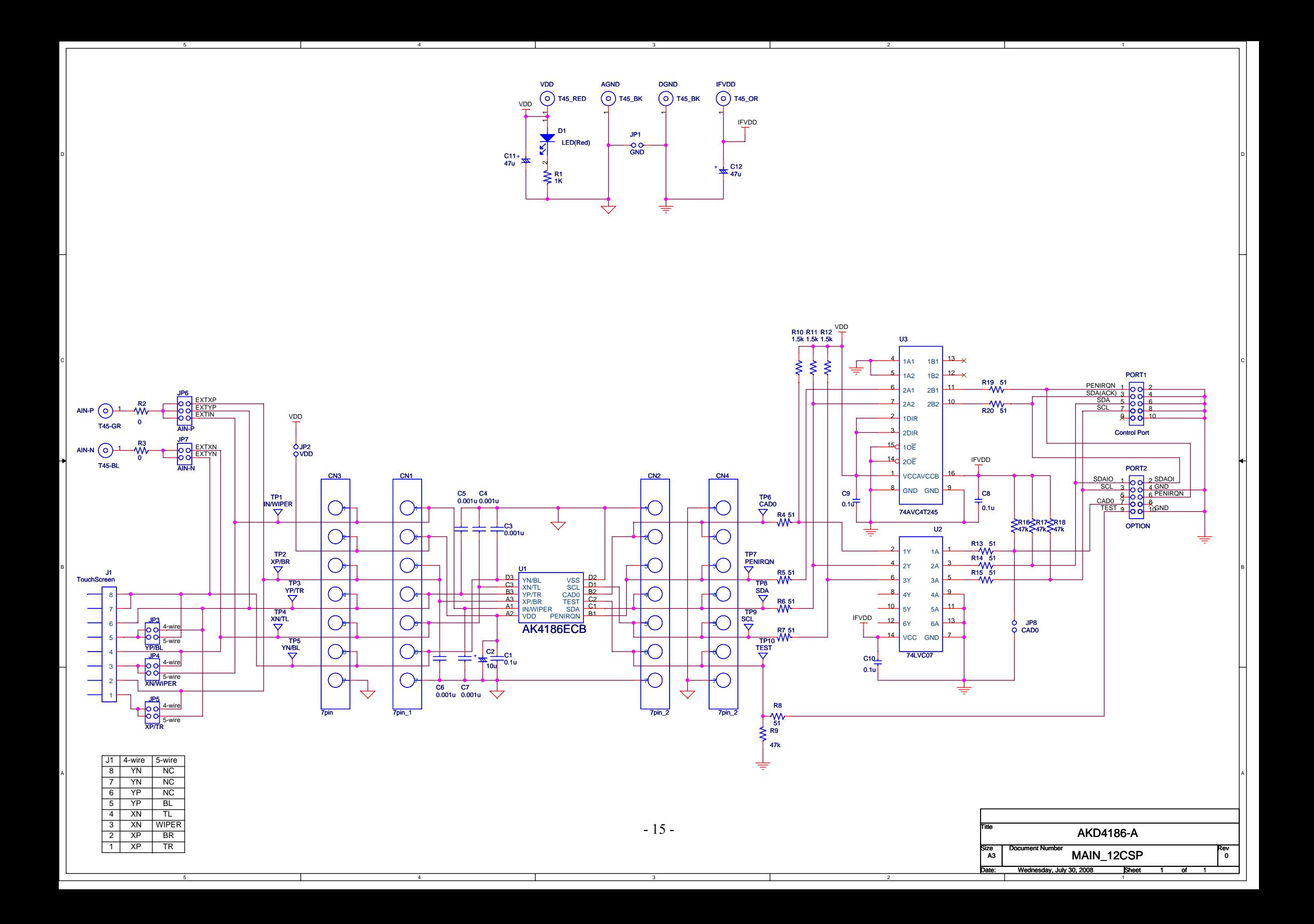

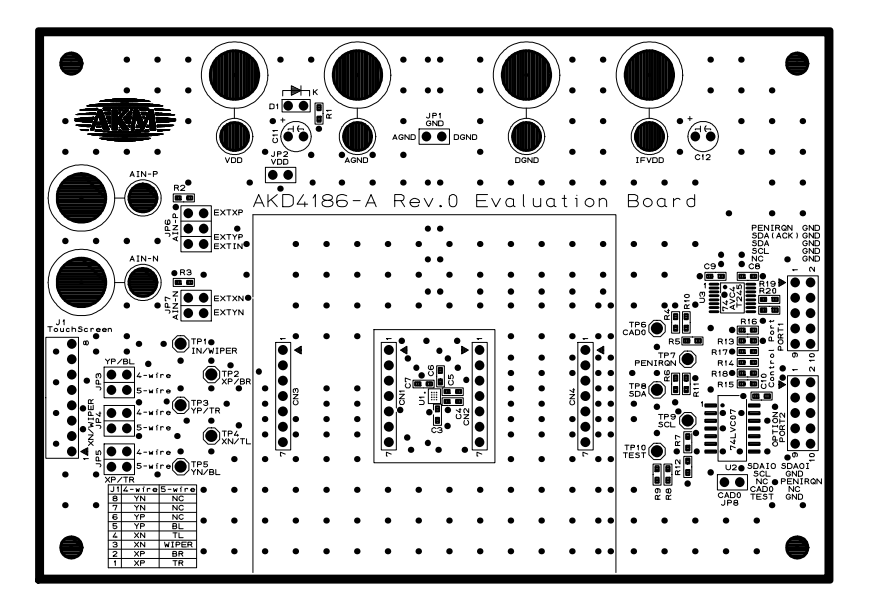

AKD4186-A L1 SILK

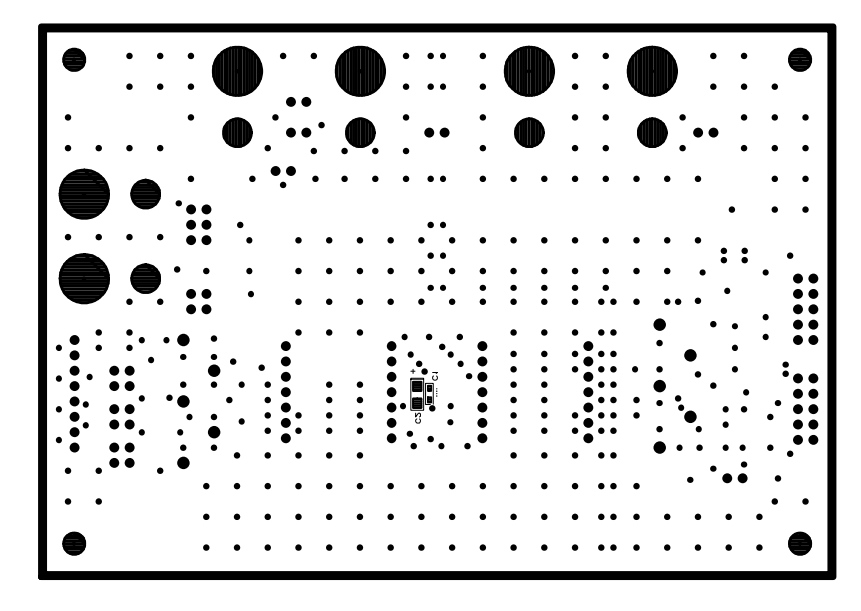

AKD4186-A L2 SILK

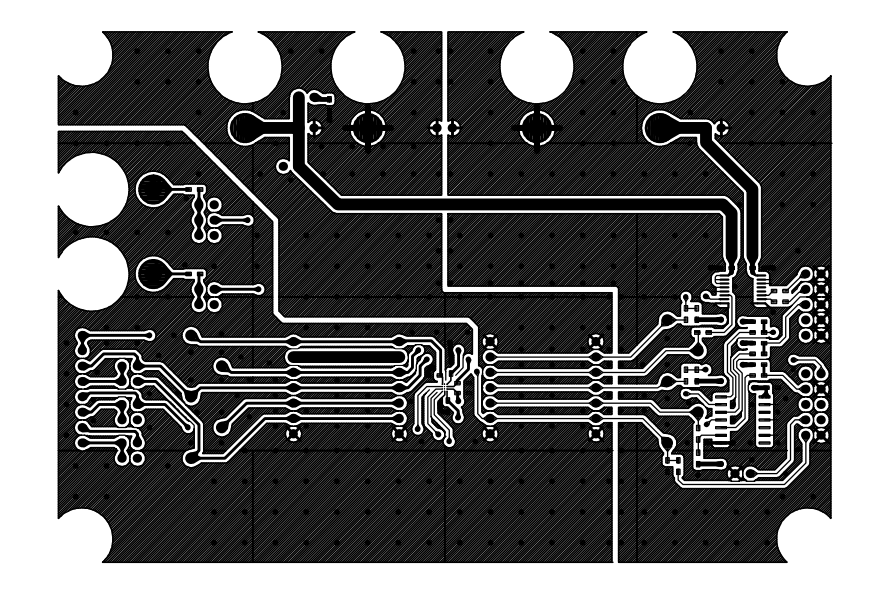

AKD4186-A L1

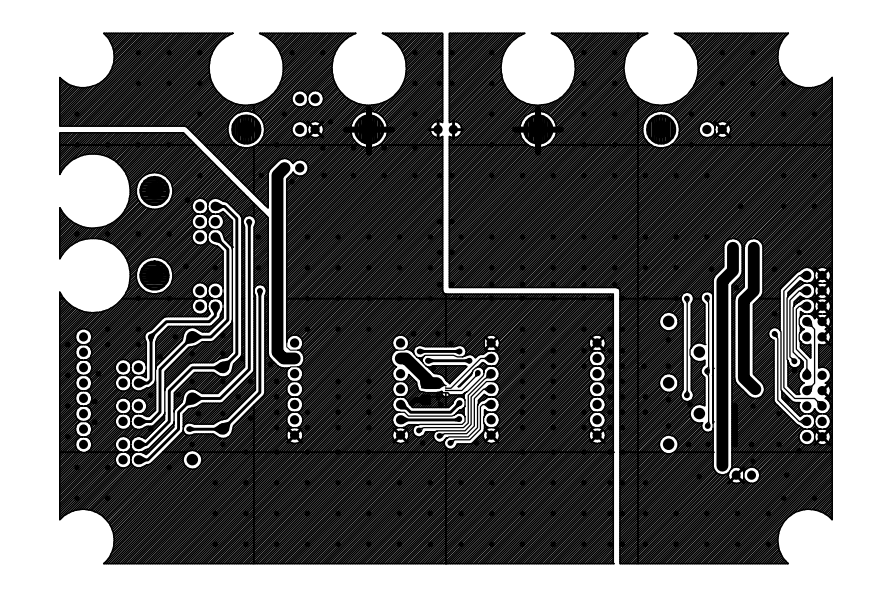

AKD4186-A L2